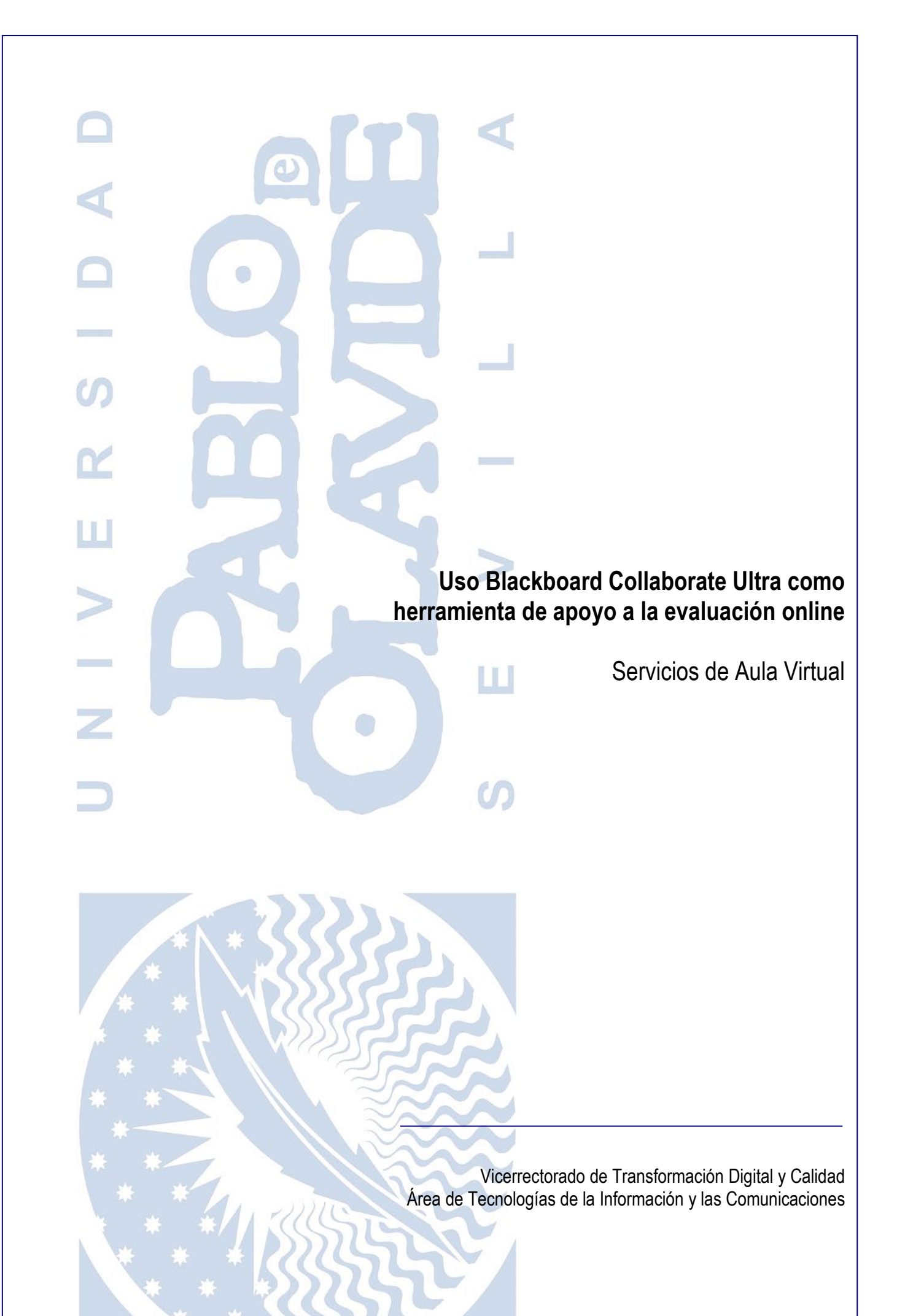

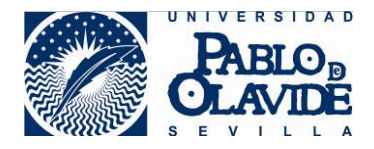

# <span id="page-1-0"></span>**1 Contenido**

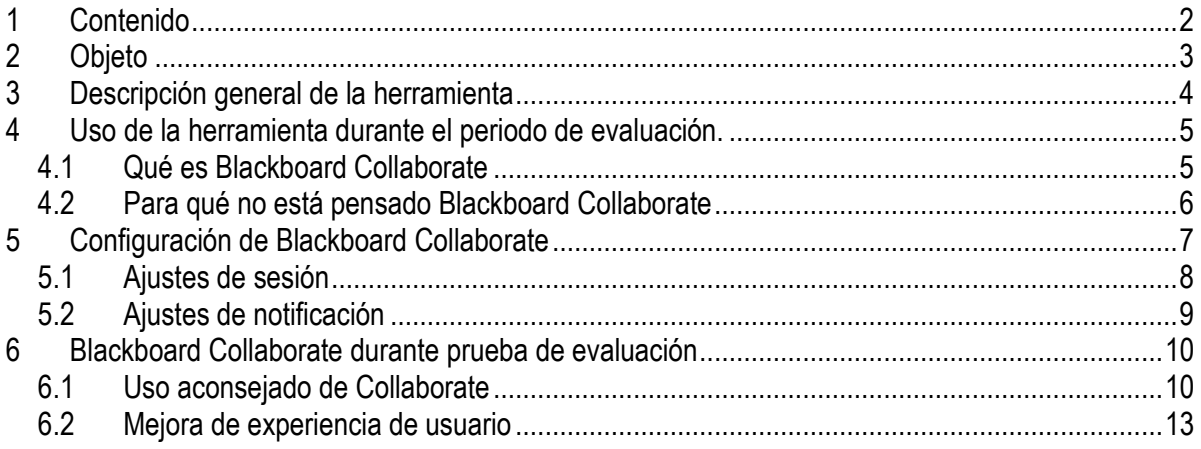

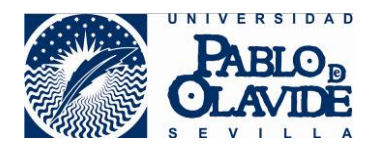

## <span id="page-2-0"></span>**2 Objeto**

Las soluciones de videoconferencia o reuniones en remoto hacen referencia a aquellas tecnologías que permiten la comunicación audiovisual a través de redes LAN o WAN donde intervienen distintos participantes que coinciden en un entorno virtual (a menudo denominado "sala") de forma síncrona.

Estas videoconferencias pueden tener naturaleza muy diferente atendiendo al tipo, ubicación y número de participantes o al contenido y carácter de los temas a tratar.

Debe existir siempre la figura del anfitrión o moderador, quien deberá:

- Conocer los consejos de uso de la herramienta
- Planificar y realizar la convocatoria a los asistentes
- Configurar la herramienta adecuadamente para garantizar las condiciones de seguridad.
- Velar por el correcto desarrollo de la videoconferencia, ejerciendo el control de los elementos que intervienen en ella hasta su finalización.
- Informar si se produjera algún incidente de seguridad durante la preparación o realización de la misma.

La universidad pone a disposición de los usuarios la herramienta de Blackboard Collaborate Ultra, que permite realizar videoconferencias. Esta herramienta, integrada con la plataforma de docencia virtual, ofrece una alternativa confiable para la realización de videoconferencias para actividades docentes y reuniones sobre asuntos rutinarios, que no sean sensibles en su contenido.

Si bien, para garantizar su uso adecuado y minimizar el riesgo de que pueda ocurrir un incidente de seguridad o privacidad, se hace necesario conocer las características de la herramienta y seguir los consejos generales para su uso.

Blackboard Collaborate es una herramienta que surge en ambientes de colaboración en el ámbito educativo y para grupos de trabajo. Por tanto, no presenta algunas de las características exigibles en ámbitos profesionales con requisitos de seguridad más altos ni con otros fines. No obstante, en algunos casos, esos requisitos que no tiene la propia herramienta pueden complementarse con el uso de otras herramientas corporativas o con la definición de procedimientos que regulen, con medidas alternativas, aspectos que propia aplicación no facilita.

Blackboard Collaborate no es una herramienta específicamente diseñada para la supervisión en remoto de exámenes ni para la monitorización de equipos, por lo que no está optimizada para ello.

El uso de Blackboard Collaborate para una finalidad diferente para la que está diseñada, puede ocasionar una mala experiencia de usuario o dificultar otras tareas para las que la herramienta verdaderamente está pensada y adaptada.

Es objeto de este documento recoger los usos más convenientes de la herramienta Blackboard Collaborate durante la realización de pruebas de evaluación.

**Queda fuera del alcance** de este documento las pruebas de evaluación consistentes en la **defensa oral** de un ponente ante un evaluador o grupo de evaluadores. Para este caso de uso existe un

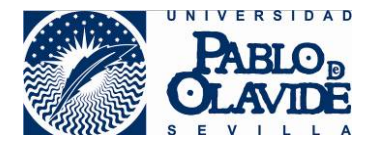

documento que atiende a las características específicas de este tipo de pruebas. Este documento puede consultarse en el apartado de casos de uso en la siguiente dirección

<https://www.upo.es/docencia-virtual/aula-virtual/collaborate-ultra/>

Al margen de las características técnicas y de diseño de la herramienta de Collaborate, que la hacen aconsejable para determinados usos, recuerde que debe consultar l[a Guía de Evaluación Online de la](https://www.upo.es/upo_opencms/opencms/Temas/Upo/00_Contenidos/Covid19/Guia-Recomendaciones-FAQs-Evaluacion-Online_060520.pdf)  [Universidad](https://www.upo.es/upo_opencms/opencms/Temas/Upo/00_Contenidos/Covid19/Guia-Recomendaciones-FAQs-Evaluacion-Online_060520.pdf) en lo referente al uso de la herramienta en relación a la protección de los derechos y a garantizar el cumplimiento estricto del principio de proporcionalidad, respetando el derecho a la intimidad, a la propia imagen y a la protección de datos.

## <span id="page-3-0"></span>**3 Descripción general de la herramienta**

Blackboard Collaborate es una herramienta de colaboración en grupo que permite, mediante el uso de videoconferencias en tiempo real, la reunión de una serie de participantes que pueden interaccionar entre sí.

Los participantes que acceden a una sala de Blackboard Collaborate pueden tener tres perfiles:

- Perfil de participante: perfil básico que permite al usuario activar/desactivar su cámara y micrófono, acceder a los contenidos audiovisuales compartidos, solicitar atención.
- Perfil de presentador: es un participante que, además, tiene permisos para compartir documentos, aplicaciones o pantalla.
- Perfil de moderador: perfil asociado al anfitrión, que le permite tener control de toda la funcionalidad disponible para organizar la sesión, asignar los perfiles, configurar las opciones que garanticen un uso adecuado de la herramienta y velar por el correcto funcionamiento de la videoconferencia.

Esta interacción entre participantes puede consistir en:

- La activación del audio de los micrófonos.
- La activación del video de las cámaras.
- La compartición de visualización de documentos.
- La compartición de pizarras en blanco sobre las que ir completando información.
- La compartición del uso de una aplicación por parte de uno de los participantes.
- La compartición de escritorio completo de uno de los participantes.
- La participación en un chat conjunto.
- La participación en un chat entre moderadores.
- La participación de chat privados entre participantes.
- La participación en chat privado con moderadores.
- La posibilidad de pedir turno para reclamar la atención del moderador (levantar la mano).
- La creación de sondeos dirigido a los participantes.
- La organización de los participantes en grupos de trabajo dentro de cada sala para crear espacios de trabajos independientes y preservar la privacidad.
- La grabación de sesiones de la sala principal.

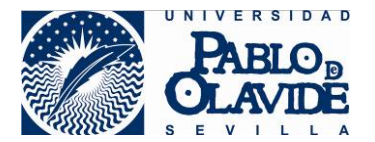

Todos estos usos que permite la herramienta, presentan opciones de configuración para que el moderador pueda adaptar cada sesión a las necesidades de uso que exijan las circunstancias. Puede seleccionar qué herramientas están disponibles y algunas opciones de configuración sobre ellas. Además, tiene control sobre los participantes, a los que puede modificar sus perfiles elevando o disminuyendo privilegios, agruparlos creando salas de trabajo en grupo, silenciarlos, atender sus dudas, o incluso eliminarlos de una sesión.

### <span id="page-4-0"></span>**4 Uso de la herramienta durante el periodo de evaluación.**

### <span id="page-4-1"></span>*4.1 Qué es Blackboard Collaborate*

Blackboard Collaborate es, como ya se ha detallado anteriormente, **una herramienta de colaboración y comunicación para grupos de trabajo**. Su uso puede resultar apropiado en métodos de evaluación continua tales como resolución de problemas, resolución de un supuesto práctico, estudios de casos, debates o exposición de trabajos, de forma individual o en grupos reducidos.

El uso de esta herramienta durante el periodo de exámenes puede ser efectivo si se utiliza de forma complementaria al uso de otras herramientas de evaluación, con la finalidad de permitir la comunicación del grupo durante la realización de los exámenes, para actividades como:

- Dar instrucciones iniciales o durante la prueba para el alumnado e, incluso, mantenerlas visible durante la duración de la prueba.
- Actividades de refuerzo de verificación de identidad del alumno/a, con las limitaciones para este uso explicadas en el apartado siguiente, al principio de la prueba, o en el momento que el profesor/a estime oportuno.
- Sondeo para verificación de información por parte del alumnado (por ejemplo, si han entendido las instrucciones y si están preparados para iniciar la prueba).
- Atender las dudas o incidencias que puedan plantear los/as alumnos/as de forma privada.
- Aclarar dudas de forma general para el alumnado.
- Comunicación privada entre el profesorado.
- Montar listas de espera para ordenar la atención al alumnado.
- Pedir al alumnado aclaraciones de forma oral, en su caso, sobre la resolución de la prueba.

Para usar Collaborate para este tipo de actividad, consulte el apartado específico de este documento de configuración de Blackboard Collaborate.

Blackboard Collaborate es una herramienta de videoconferencia y, por tanto, **hace tratamiento de datos de carácter personal**. Esto genera en el profesorado la obligación de cumplir con el deber de informar al alumnado al inicio de la sesión de videoconferencia tal y como se establece en la [Guía de Evaluación Online de la Universidad,](https://www.upo.es/upo_opencms/opencms/Temas/Upo/00_Contenidos/Covid19/Guia-Recomendaciones-FAQs-Evaluacion-Online_060520.pdf)anexo1.

Para evitar demoras en el inicio de la prueba de evaluación, es conveniente que se preparen los materiales necesarios para dar cumplimiento al deber de información en materia de

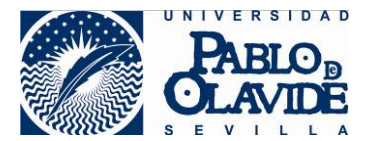

protección de datos y que se suban a la sala de Collaborate que se utilizará durante la prueba para que el/la profesor/a disponga de ellos al inicio de la sesión.

Para compartir contenido deberá tener en cuenta las siguientes limitaciones de formato y capacidad:

- o Formatos compatibles: PPT, PPTX, PDF, PNG, JPG/JPEG y GIF. Las presentaciones de Power Point deberán ser sin animaciones.
- o Tamaño máximo de 60 Mb para cada archivo a compartir.
- o Un máximo de 125 Mb entre los archivos cargados de manera simultánea.

#### <span id="page-5-0"></span>*4.2 Para qué no está pensado Blackboard Collaborate*

 Blackboard Collaborate **no es una herramienta pensada para supervisar en remoto exámenes no orales,** es decir, vigilar que el alumnado no realice acciones no permitidas durante el desarrollo de una prueba de evaluación no oral (consultas de materiales no permitidos, consultas por internet, consultas por mail, presenciales o llamadas a terceras personas, etc.).

Particularmente, si una sala de Blackboard Collaborate tiene un número alto de participantes. En estos casos:

- Para el perfil de moderador, en la vista de galería el/la profesor/a podrá visualizar de una vez hasta un máximo de 25 asistentes. No obstante, la activación de muchas cámaras de participantes genera una mayor exigencia de ancho de banda, lo que podría generar una mala experiencia de usuario, con caídas de conexión o cortes en el video y audio de los participantes. Por tanto, es un mejor uso de la herramienta, la activación de la cámara según vaya siendo necesario de forma puntual, por ejemplo, para una identificación inicial, y su desactivación tras este uso. **No es aconsejable, consecuentemente, el uso de la herramienta con las cámaras activas para todos los participantes de forma permanente** durante la realización de una prueba de evaluación no oral.
- La activación de micrófonos de todos los participantes durante la prueba generará ruidos molestos. El propio uso del ordenador genera ya ruidos en la sala si los micrófonos están abiertos. **No es aconsejable, consecuentemente, el uso de micrófonos activos de todos los participantes de forma permanente** durante la realización de una prueba de evaluación.
- Blackboard Collaborate, en la vista general cuando no se está compartiendo contenido, muestra la imagen de los asistentes, pero en ninguno de los tipos de vista disponible (galería, orador o mosaico) puede modificarse el orden en el que Collaborate dispone estas imágenes. y, por tanto, el profesorado no puede seleccionar de forma voluntaria qué participante quiere visualizar. Si los micrófonos están abiertos, cualquier ruido accidental podría seleccionar al participante como orador y mostrarlo como tal. Por tanto, la activación de las cámaras no permitirá una selección manual del alumno/a ni selecciones aleatorias por parte del profesorado. (Para más información sobre las vistas consulte el apartado de uso aconsejable de Collaborate de este documento)

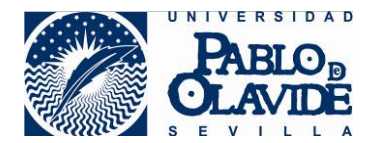

- La imagen emitida por la cámara del alumno/a y el audio emitido por su micrófono no garantizan que fuera del ángulo de la cámara y en silencio no se estén realizando acciones no permitidas.
- Blackboard Collaborate **no es una herramienta pensada para garantizar la identidad del alumnado en todo momento**. Si el acceso a la sala se realiza desde la herramienta de Blackboard Collaborate (y no desde un enlace de invitado), el alumnado ingresará a la sala con su identidad corporativa. Esta identidad habrá sido acreditada mediante uso de usuario y contraseña corporativa al ingresar a la plataforma de Aula Virtual, desde donde se accede al espacio virtual que tiene la sala de Collaborate preparada para la prueba de evaluación. Al acceder a la sala de esta forma, el alumnado ingresa con el nombre de identidad corporativo y no lo puede variar. Esto garantiza que el nombre del participante que se muestra en la sala es el que tiene asociado a su identidad a corporativa. Esta forma de acceder no acredita que la persona que ha accedido sea el usuario legítimo de las credenciales de acceso.

El profesorado podrá reforzar la identidad del alumnado haciéndole activar la cámara y el micrófono de forma puntual para verificar que la persona que ha accedido con esas credenciales, es quien dice ser. Incluso, si forma parte del procedimiento establecido, podrá exigirle al alumnado que muestre a la cámara el DNI u otro tipo de documentación válido para la acreditación de la identidad.

La acreditación de identidad no es aconsejable realizarla de forma pública y accesible para todos los participantes. Sería conveniente el uso de opciones para comunicación privada entre alumno/a y profesor/a que se especifican en el apartado "6.1 Uso aconsejado de Collaborate" de este documento, donde se aconseja el uso de los grupos de Collaborate como espacios privados de comunicación.

No obstante, una vez que la prueba comience, cuando la cámara no esté activa o no se esté mostrando entre las seleccionadas por Collaborate, no hay garantías de que el/la alumno/a haya podido intercambiarse para la realización de la prueba.

- Blackboard Collaborate **no es una herramienta pensada para monitorización y registro de acciones del usuario**. Collaborate no dispone de herramientas que permitan auditar qué está haciendo o ha hecho un usuario en el ordenador donde tiene abierta la sesión de Collaborate. Por tanto, no permite identificar ni auditar la posibilidad de la realización de acciones no permitidas.
- Recuerde que, al margen de las características técnicas y de diseño de la herramienta de Collaborate, que la hacen aconsejable o desaconsejable para determinados usos, debe consultar la [Guía de Evaluación Online de la Universidad](https://www.upo.es/upo_opencms/opencms/Temas/Upo/00_Contenidos/Covid19/Guia-Recomendaciones-FAQs-Evaluacion-Online_060520.pdf) en lo referente al uso de la herramienta en relación a la protección de los derechos y a garantizar el cumplimiento estricto del principio de proporcionalidad, respetando el derecho a la intimidad, a la propia imagen y a la protección de datos.

## <span id="page-6-0"></span>**5 Configuración de Blackboard Collaborate**

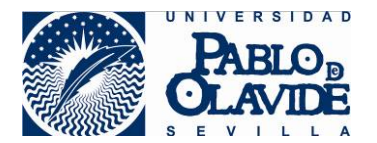

Si se decide el uso de Collaborate como herramienta de apoyo para el desarrollo de ejercicios y actividades en el marco de una evaluación continua, o de apoyo para la comunicación entre los participantes durante el desarrollo de una prueba de evaluación, son aconsejables las siguientes opciones de configuración para garantizar un uso correcto, una buena experiencia de usuario y evitar posibles incidentes.

- Cree la sala de Collaborate con anterioridad y configúrela adecuadamente. Evite acciones de última hora que puedan descuidar aspectos de seguridad o privacidad:
	- o Identifíquela correctamente para que el alumnado la localice fácilmente.
	- o Evite los enlaces de invitado o publicar accesos a la sesión haciendo uso de los enlaces web del aula virtual.
	- o Obligue a que los/as alumnos/as accedan a la herramienta de Collaborate del espacio virtual y seleccionen la sesión para su acceso desde la propia herramienta.
	- o Configure la fecha y horas correctamente, teniendo en cuenta que posibles fallos técnicos puedan demorar el final de la sesión.

### <span id="page-7-0"></span>*5.1 Ajustes de sesión*

- Establezca el rol predeterminado del asistente: participante. Durante la sesión podrá modificarlo si necesita que un/a alumno/a tenga que mostrar contenido haciendo uso del perfil de presentador.
- Si decide usar la grabación, configure adecuadamente los parámetros según los requisitos de la prueba
	- o Permitir descarga de grabaciones.
	- o Hacer anónimos los mensajes de chat.

Tenga en cuenta que las grabaciones y sus descargas (si estuvieran permitidas), quedarán a disposición de todos aquellos usuarios que tengan acceso a la herramienta de Collaborate del espacio virtual.

Tenga en cuenta, para evitar la grabación de contenido no adecuado, que las grabaciones de Collaborate recogen:

- Audio.

 - Cualquier contenido compartido o video del orador activo. Si se comparten ambos durante la sesión, solo se graba el contenido compartido.

 - Subtítulos ingresados durante la sesión en vivo o agregados luego por un moderador. Se encuentra disponible solo una pista de subtítulo. Si su sesión tuvo más de una pista de subtítulo, solamente se capturará la primera que esté disponible.

 - Mensajes del chat para Todos. No se graban los mensajes privados ni los mensajes de chat en los grupos de trabajo.

- Es aconsejable, por motivos de privacidad, en los permisos del moderador marcar la opción "Mostrar imágenes de perfil únicamente a los moderadores".
- Para configurar los permisos de participantes, seleccione las opciones más adecuada a su prueba conforme a los siguientes parámetros:
	- $\circ$  Los participantes pueden compartir video
	- o Los participantes pueden publicar mensajes de chat

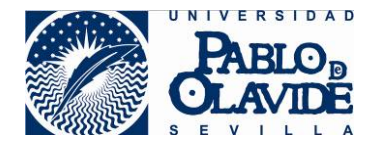

 $\circ$  Los participantes pueden dibujar en pizarra y los archivos

Recuerde que la activación de video de todos los participantes de forma simultánea y permanente, puede generar una mala experiencia de usuario y producir cortes en las sesiones o caída de conexión de algunos participantes.

Recuerde que la activación de micrófonos en sesiones con muchos participantes puede provocar ruidos molestos.

- Es importante configurar correctamente el chat privado, ya que esto podría producir incidentes. Configure las siguientes opciones:
	- o **Los participantes solo pueden chatear en forma privada con los moderadores: marcado.**
	- o Los moderadores supervisan todos los chats privados: marcado.

Si no limita el chat para que los/as alumnos/as solo puedan chatear de forma privada con los moderadores, estará permitiendo que el alumnado chatee de forma privada entre ellos/as y esto será una opción que seguramente no quiera permitir durante la realización de la prueba.

 Marque el parámetro de Sesión de gran escala si espera un número de participantes superior a 250.

### <span id="page-8-0"></span>*5.2 Ajustes de notificación*

Para un mayor control de sesión es aconsejable activar las notificaciones, sobre todo para controlar los accesos y abandonos de la sesión. De esta manera será fácil detectar posibles intrusiones o abandonos accidentales o por caída de sesión.

- Alguien se unió o abandonó el grupo o la sesión de trabajo:
	- o Notificación emergente de Collaborate: marcado.
	- o Notificación de audio: marcado.
	- o Notificación de emergente del navegador: marcado.
- Alguien publica un mensaje de chat:
	- o Notificación emergente de Collaborate: marcado.
	- o Notificación de audio: marcado.
	- o Notificación emergente del navegador: desmarcado.
- Subtitulado oculto disponible:
	- o Notificación emergente de Collaborate: marcado.
- Alguien levanta la mano:
	- o Notificación emergente de Collaborate: marcado.
	- o Notificación de audio: marcado.
	- o Notificación emergente del navegador: desmarcado.

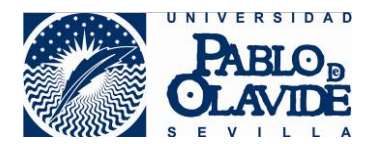

## <span id="page-9-0"></span>**6 Blackboard Collaborate durante prueba de evaluación**

### <span id="page-9-1"></span>*6.1 Uso aconsejado de Collaborate*

- Utilice la configuración de Vistas para seleccionar la forma de mostrar a los participantes que mejor se adapte a las necesidades de la prueba.
	- o Vista Galería: permite ver más asistentes al mismo tiempo. Un usuario o usuaria moderador, puede ver hasta 25 asistentes en una página (el resto de participantes sólo podrán ver hasta 4, pero se espera que Collaborate iguale el número en versiones próximas). Los asistentes están en orden alfabético, ubicándose en primer lugar a moderadores y moderadoras, y presentadores y presentadoras y esta forma de ordenarse no es configurable. La vista ofrece unas flechas que están a ambos lados de la galería para ver más videos. A medida que se desplaza por las páginas, el video del orador u oradora aparece como una imagen miniatura en la esquina inferior derecha del área de contenido principal.
	- o Vista Orador: se muestra por defecto al unirse a la sesión. En la vista orador, se destaca con mayor tamaño a quién esté hablando en cada momento, mientras los participantes se muestran de menor tamaño bajo la imagen del orador u oradora. Para los participantes se mostrará hasta un máximo de 4 imágenes, mientras que para el moderador o la moderadora hasta un máximo de 7.
	- o Vista en mosaico: en la vista en mosaico, se destaca con mayor tamaño a quién esté hablando en cada momento, mientras que de los asistentes se muestran a la derecha de la imagen del orador u oradora. Para los participantes se mostrará un máximo de 4 imágenes de participantes, mientras que para el moderador o la moderadora hasta un máximo de 11.

Se puede acceder a esta configuración a través de las opciones situadas en la parte superior derecha de la zona de contenido, que aparecerán disponibles cuando haya un número de participantes superior a 3.

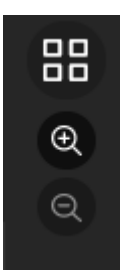

Además de cambiar las vistas, podrá usar el zoom para agrandar o disminuir las imágenes, lo que provocará una reorganización automática de las vistas y podrá afectar al número de imágenes que se muestren.

Desde la imagen de cualquier participante, el moderador o moderadora puede disponer de las opciones de asistentes de una forma más directa (ver apartado Asistentes de este documento).

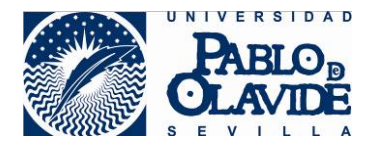

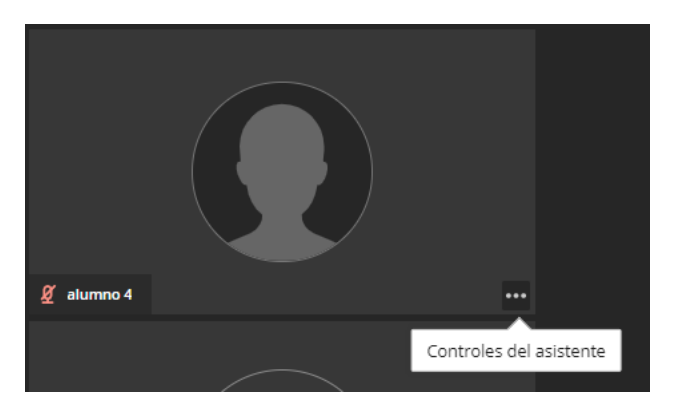

Recuerde que el número de imágenes de asistentes que pueden llegar a verse depende del perfil del usuario o usuaria, del navegador y del tamaño del área de contenido (depende del dispositivo, de la resolución de la pantalla, de los menús que tenga desplegados, etc.). La aplicación redimensiona de forma automática y se adapta dependiendo de las características de cada sesión de asistente.

 Utilice la compartición de contenido, video y audio para hacer llegar al alumnado las instrucciones sobre la prueba o aclarar dudas de forma pública.

Al iniciar sesión recuerde que es el momento de ejercer la obligación del deber de información que establece el tratamiento de datos de carácter personal, tal y como se ha detallado en el apartado 4.1 de este documento.

Para compartir contenido deberá tener en cuenta las siguientes limitaciones de formato y capacidad:

- o Formatos compatibles: PPT, PPTX, PDF, PNG, JPG/JPEG y GIF. Las presentaciones de Power Point deberán ser sin animaciones.
- o Tamaño máximo de 60 Mb para cada archivo a compartir.
- o Un máximo de 125 Mb entre los archivos cargados de manera simultánea.
- Indique al alumnado que use la herramienta de levantar la mano para poder atender por orden sus consultas. El profesorado podrá controlar qué alumnos/as solicitan su asistencia y el orden en que lo han realizado. Este control lo podrá realizar desde el panel de asistentes del panel de colaboración.

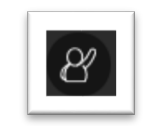

*Icono de levantar la mano*

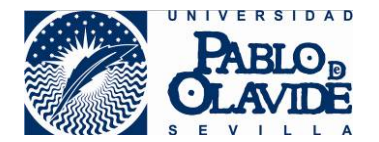

 Use las herramientas de sondeo para preguntar al alumnado cuestiones de respuesta sencilla para saber si han entendido las instrucciones o si están todos en disposición de comenzar la prueba. Los resultados de estos sondeos permiten un mejor control de las respuestas que realizarlos a través de la herramienta de chat.

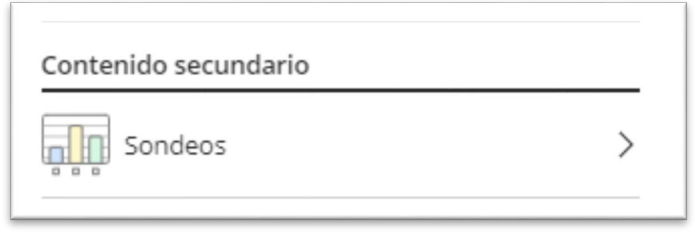

*Acceso a la herramienta de sondeos*

 Utilice la herramienta de chat entre moderadores para comunicarse con otro profesorado que pueda estar presente en la sala.

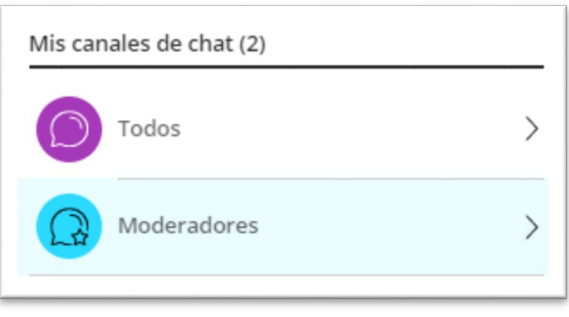

*Acceso a herramientas de chat*

- Utilice la herramienta de chat para que el alumnado pueda comunicarse con el profesorado con objeto de transmitir dudas o incidencias que les pudieran estar afectando.
- Utilice los grupos de Collaborate como **espacio privados** donde poder establecer una comunicación privada entre el profesorado y el alumnado. Cuando la cuestión planteada por el/la alumno/a o la información a mostrar requiera privacidad y no deba realizarse en el área de contenido de uso general, debe crearse un grupo específico donde incluir al alumno/a. De esta manera, profesor/a y alumno/a accederán a esta sala y dispondrán un espacio donde poder compartir la información sin que otro participante pueda acceder al contenido.

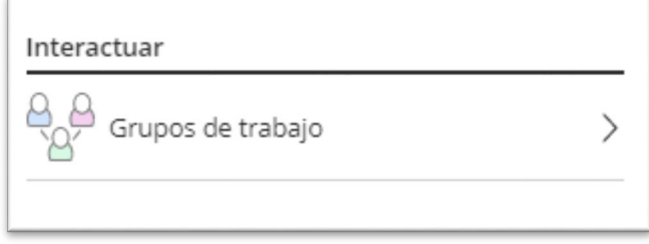

*Acceso a gestión de grupos*

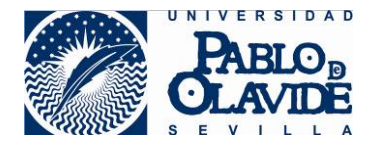

Cuando cree los grupos asegúrese que no está marcada la opción "Permitir que los asistentes cambien los grupos", para evitar que los/as alumnos/as puedan ingresar de forma voluntaria en alguno de ellos.

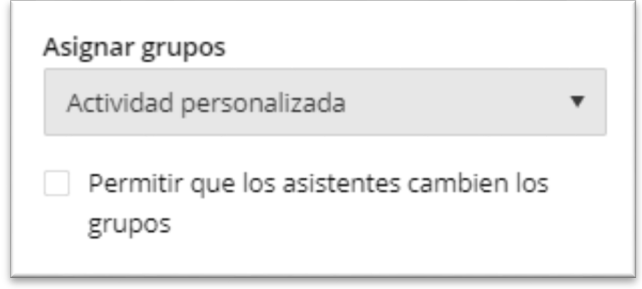

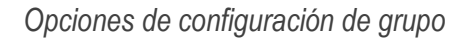

Esta opción es la aconsejada cuando se utilice Collaborate a la hora de reforzar la identidad del alumnado haciéndole mostrar su cámara o incluso mostrando el DNI u otro documento válido de acreditación de identidad.

- Si el procedimiento lo establece, utilice la herramienta para reforzar la identificación puntual del alumno/a requiriéndole mostrar la imagen a la cámara o algún documento acreditativo. Recuerde que es mejor realizar está acción de forma privada.
- Si el procedimiento lo establece, use la herramienta de grabación de la sesión de Collaborate. Recuerde hacerlo con los criterios de proporcionalidad y cumplir los requisitos de información al usuario requeridos para este caso por el tratamiento de datos de carácter personal.

Tenga en cuenta que las grabaciones y sus descargas (si estuvieran permitidas), quedarán a disposición de todos aquellos usuarios que tengan acceso a la herramienta de Collaborate del espacio virtual.

### <span id="page-12-0"></span>*6.2 Mejora de experiencia de usuario*

Para obtener una mejor experiencia de usuario y evitar incidentes que puedan interrumpir la prueba de evaluación se realizan las siguientes recomendaciones.

- Se recomienda que, con anterioridad al desarrollo de la prueba de evaluación, todos los participantes hayan hecho pruebas de acceso a la herramienta Blackboard Collaborate (no necesariamente para la sala creada al efecto) con el fin de verificar que se cumplen los requisitos técnicos de configuración para la conexión: compatibilidad de navegadores, permiso de acceso a cámara y micrófonos, configuración de cookies, etc. [\(Consultar Manual de](https://www.upo.es/cms1/export/sites/upo/docencia-virtual/documentos/aula-virtual/compatibilidad_navegadores_collaborate.pdf)  [requisitos técnicos\)](https://www.upo.es/cms1/export/sites/upo/docencia-virtual/documentos/aula-virtual/compatibilidad_navegadores_collaborate.pdf). Esto evitará demoras en el inicio de la prueba.
- \* Se recomienda que todos los miembros que accedan a la sala cierren en sus equipos aplicaciones que no vayan a ser utilizadas durante la prueba.
- Se recomienda que la red utilizada para la conexión esté lo menos saturada posible, evitando que desde otros equipos que compartan la red, se realicen actividades de alto consumo de

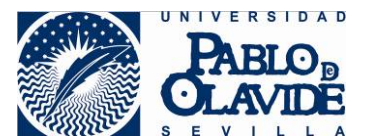

ancho de banda como ver películas en streaming, jugar en línea o realización de otras videoconferencias. Esto evitará cortes o caídas de red que puedan interrumpir la sesión.

- Se recomienda que los materiales necesarios para ejercer el deber de información por parte del profesorado en lo referido al tratamiento de datos de carácter personal, se encuentren subidos a la sala de Collaborate con anterioridad al inicio de la prueba.
- Se recomienda que la conexión a Collaborate se realice desde una habitación lo más aislada posible para evitar interrupciones o ruidos molestos. Se recomienda el uso de cascos que aíslen del ruido ambiente y se recomienda que la cámara evite enfocar zonas de paso o donde se muestre contenido no adecuado. Avise a otros miembros que puedan compartir espacios para que no se produzcan interrupciones accidentales durante la realización de la prueba.
- Se recomienda que en sesiones con muchos asistentes que no se activen las cámaras de todos los participantes de forma permanente, para evitar así cortes y caídas de conexión.
- Se recomienda que no se activen los micrófonos de forma general para evitar interrupciones o ruidos de fondo. El profesorado, deberá prestar especial atención para que durante la realización de la prueba no se trasmitan conversaciones o ruidos ajenos generados por actividades no relacionadas con la prueba.
- Si el profesorado está simultaneando salas de Collaborate en un equipo o está usando la herramienta de grupo dentro de una sala, debe extremar la precaución de verificar que se encuentra en el espacio adecuado para realizar la comunicación, sobre todo, en aquellos casos donde se requiera privacidad.